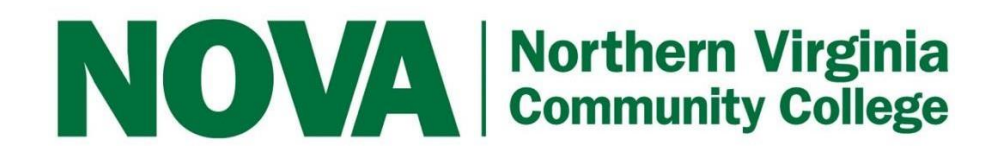

## **Career Counseling Appointment Guide**

Employer and Career Services

September 2022

## **SCHEDULING**

1. Go to Career Connection Website[:](https://nvcc-csm.symplicity.com/students)

<https://nvcc-csm.symplicity.com/students>

- 2. Login to Career Connection using your username and password:
	- Username = myNOVA username
	- Password = myNOVA password

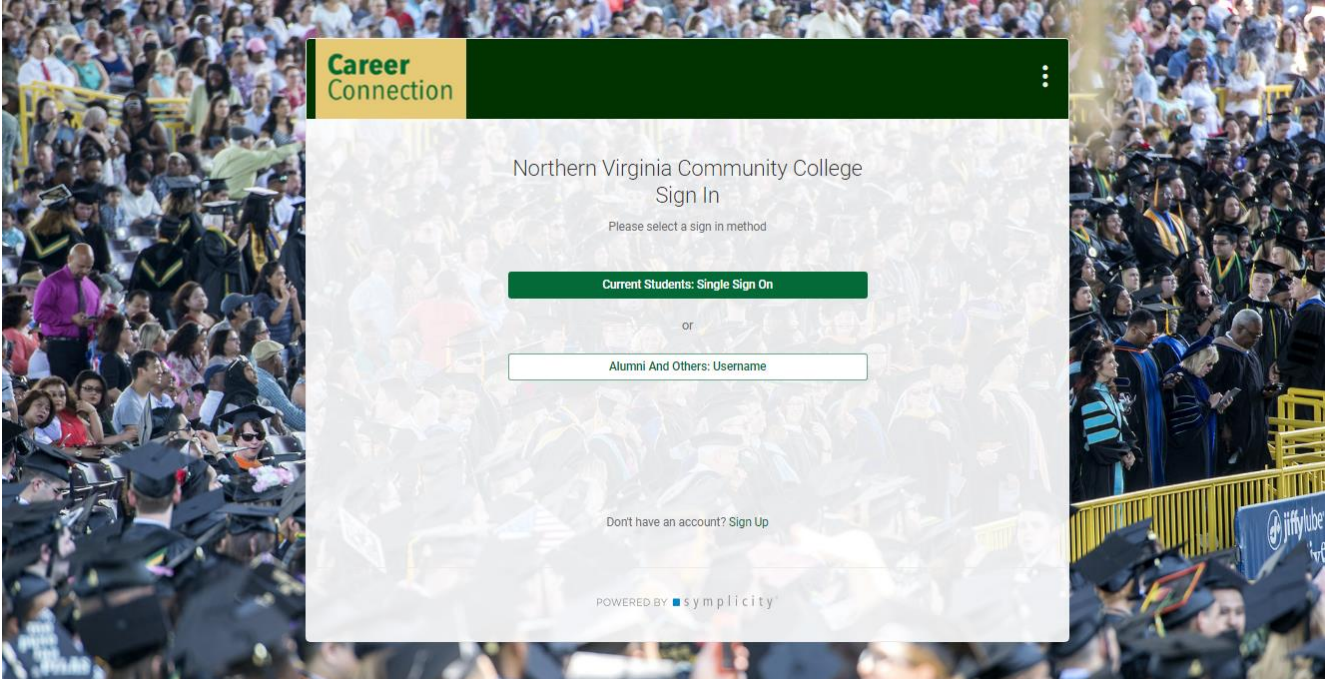

3. Click "Counseling" on the top right-hand corner of yourscreen.

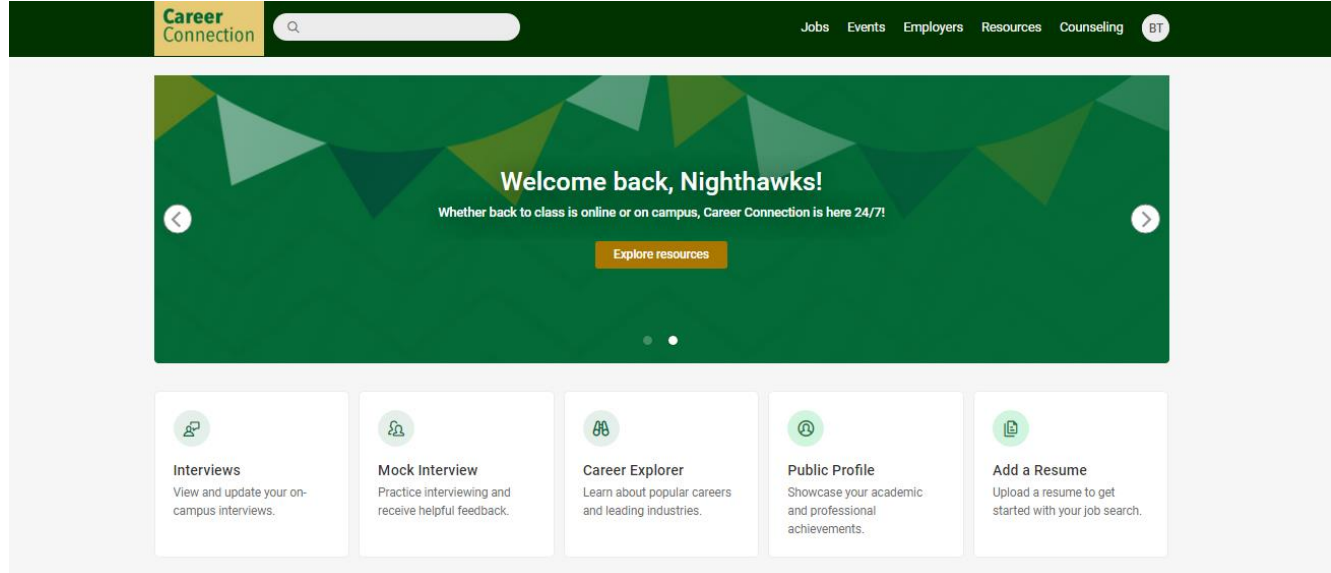

4. Read the Career Counseling Appointment Options listed in the blue text box at the top

#### of the page:

(Understanding Self, Exploring Careers, Decide & Plan, Employment Preparation).

Home / Career Counseling Appointment

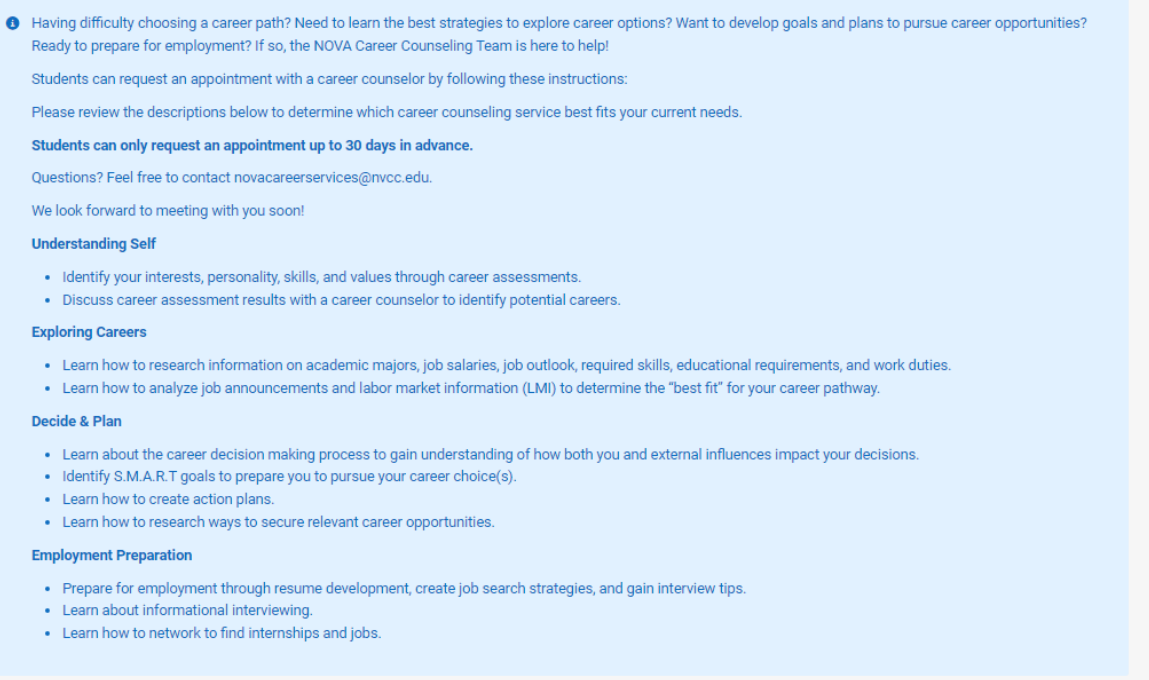

5. Scroll down and press the green "Request New Appointment" button.

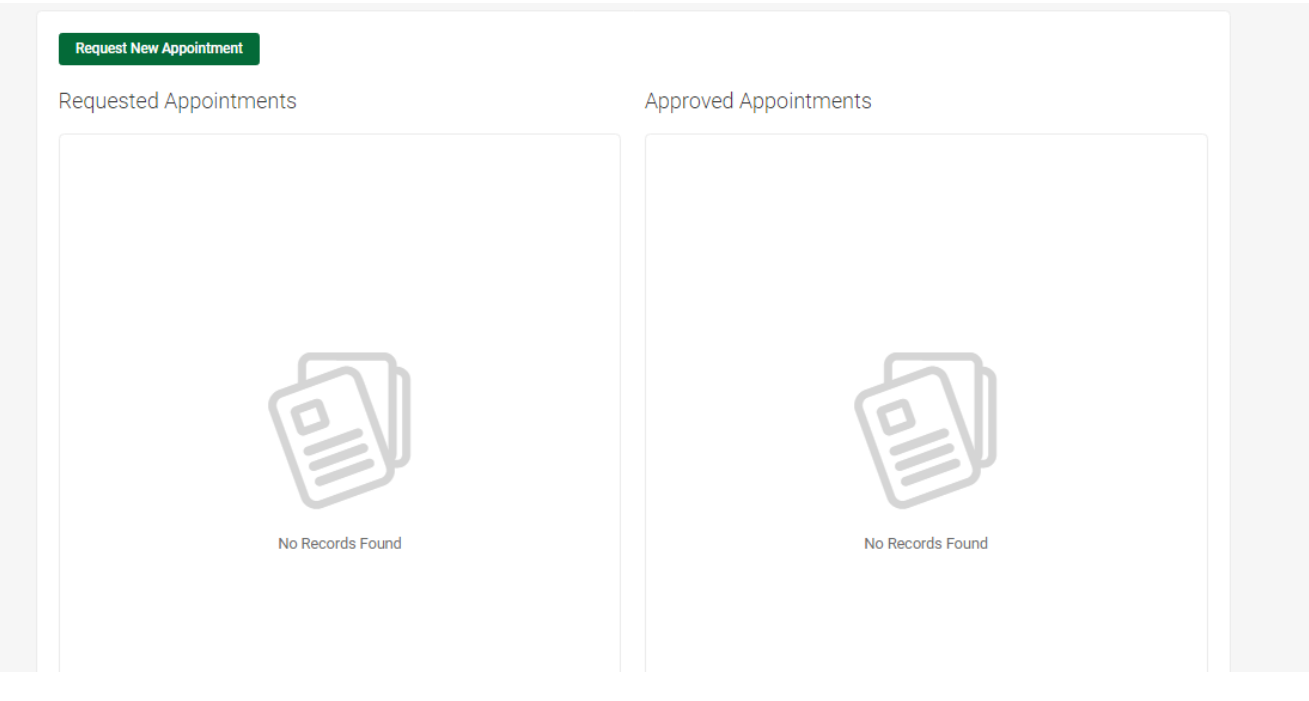

6. Scroll down until you see the white box that allows you to select the type of

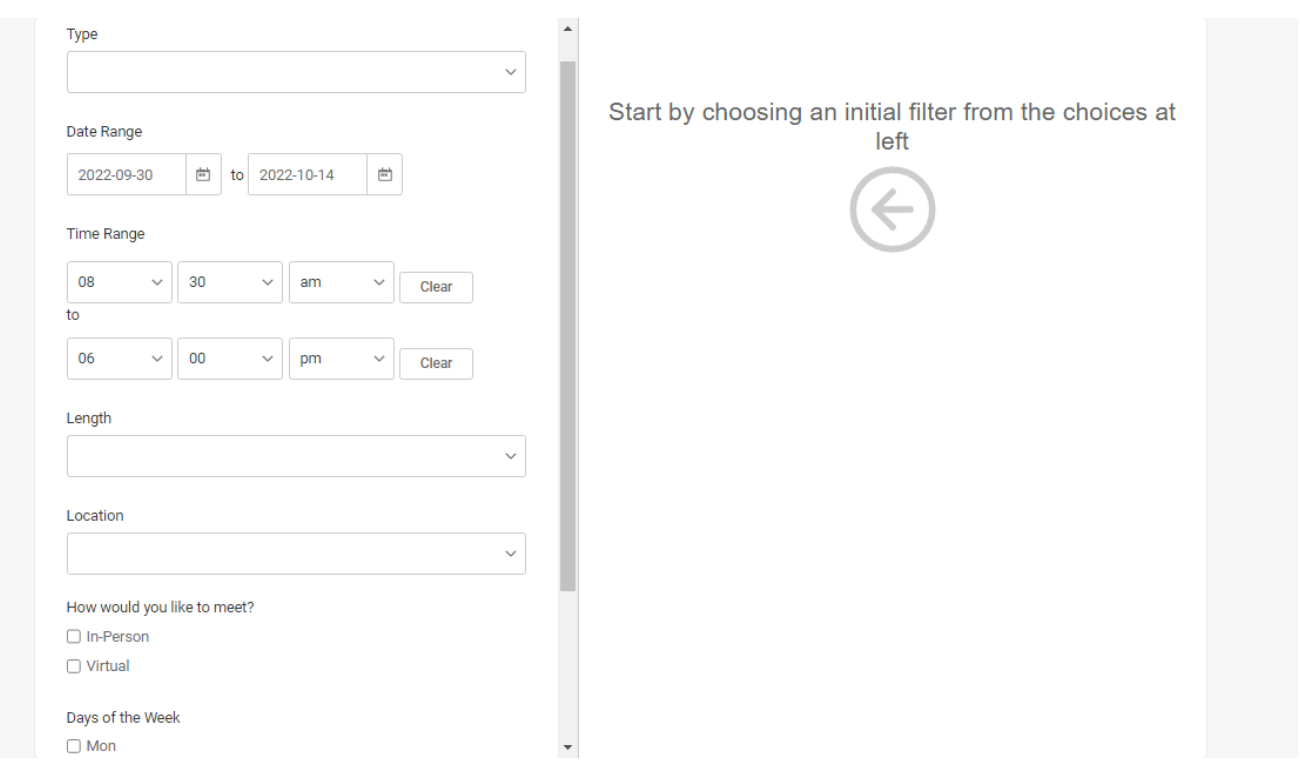

appointment, date range, etc.

- 7. Choose the appointment type based on the career counseling options in step 4.
- 8. Select the date and time range you prefer for your appointment.
- 9. Select the location for your appointment:
- Zoom: Choose "Virtual" for the location and meeting format.
- In-person: Choose the specific campus at which you prefer to meet & "In-person" for the meeting format.
- 10. Select the days of the week you're able to meet.
- 11. Scroll down to the end of the page and press the "Check availability" button.

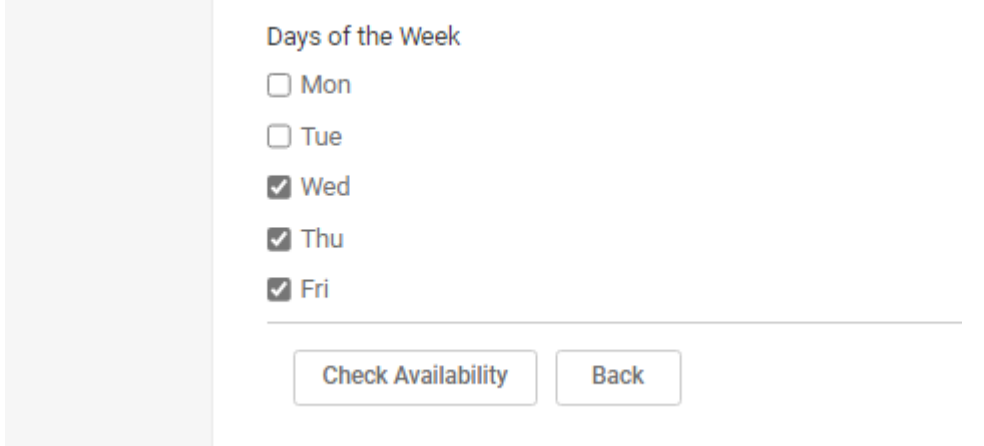

### 12. Select an appointment from the list of available appointments on the right half of the

screen.

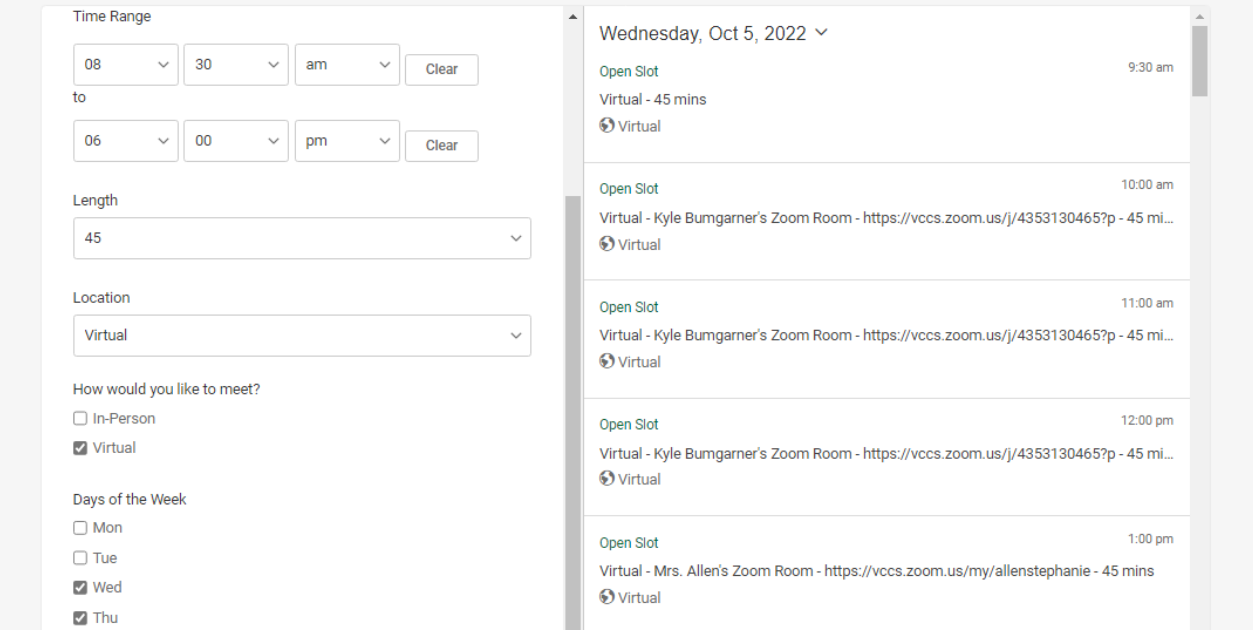

#### 13. Please write a brief note to the Career Counselor about the purpose of your

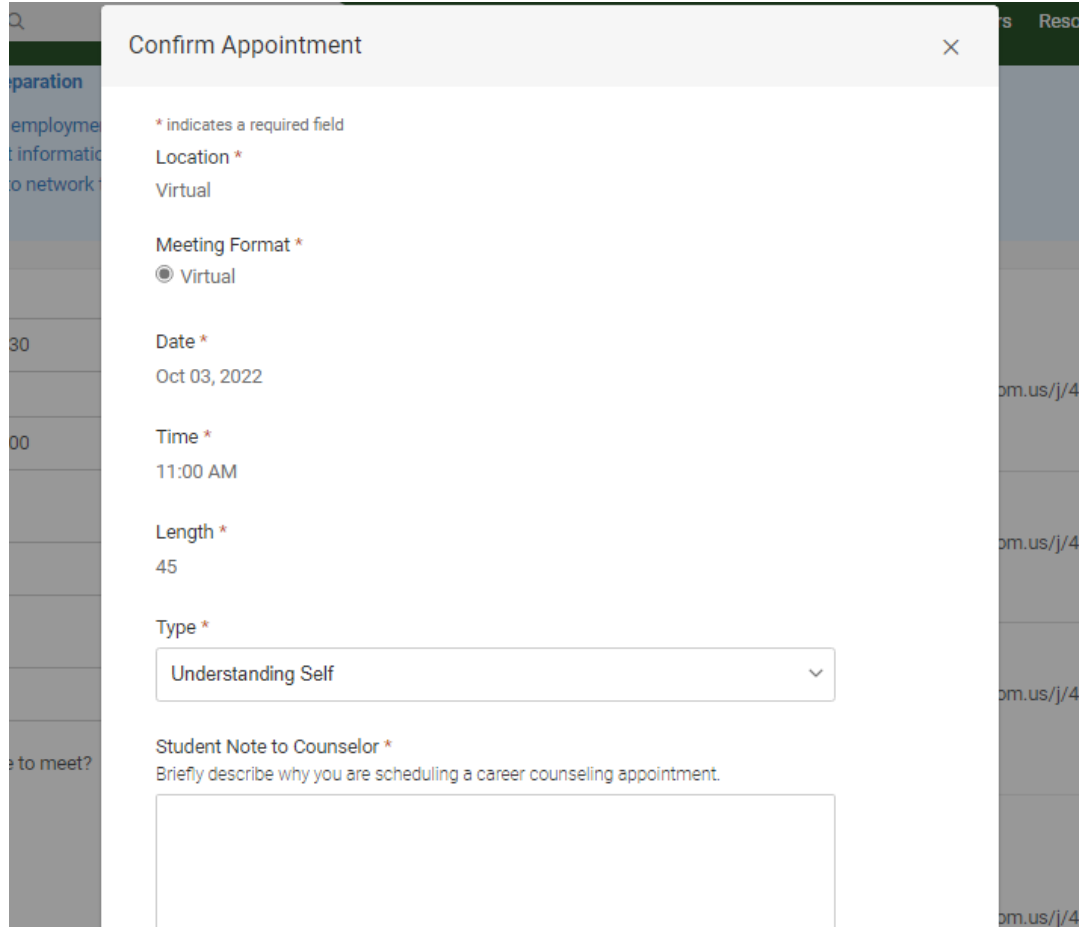

#### appointment.

14. **Optional** – If you have an attachment for your appointment (example: resume), press "Add Item" under Attachment section of Appointment Confirmation Page.

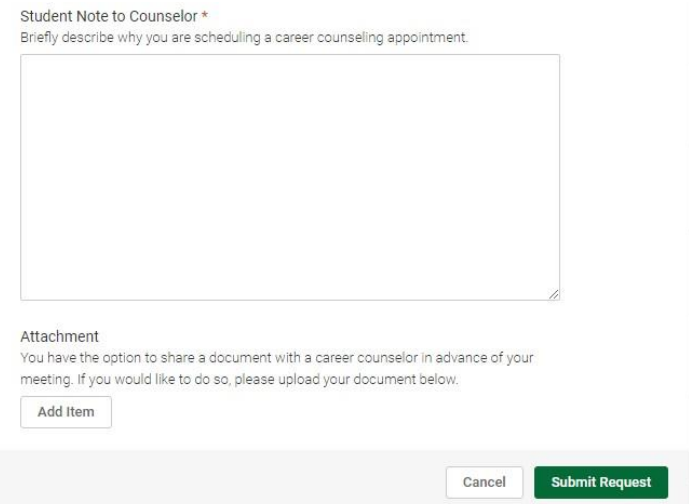

- 15. Press the green **"Submit Request"** button to submit your appointment request.
- 16. Once your career counseling appointment request has been submitted, your appointment will appear under **"Requested Appointments"**.

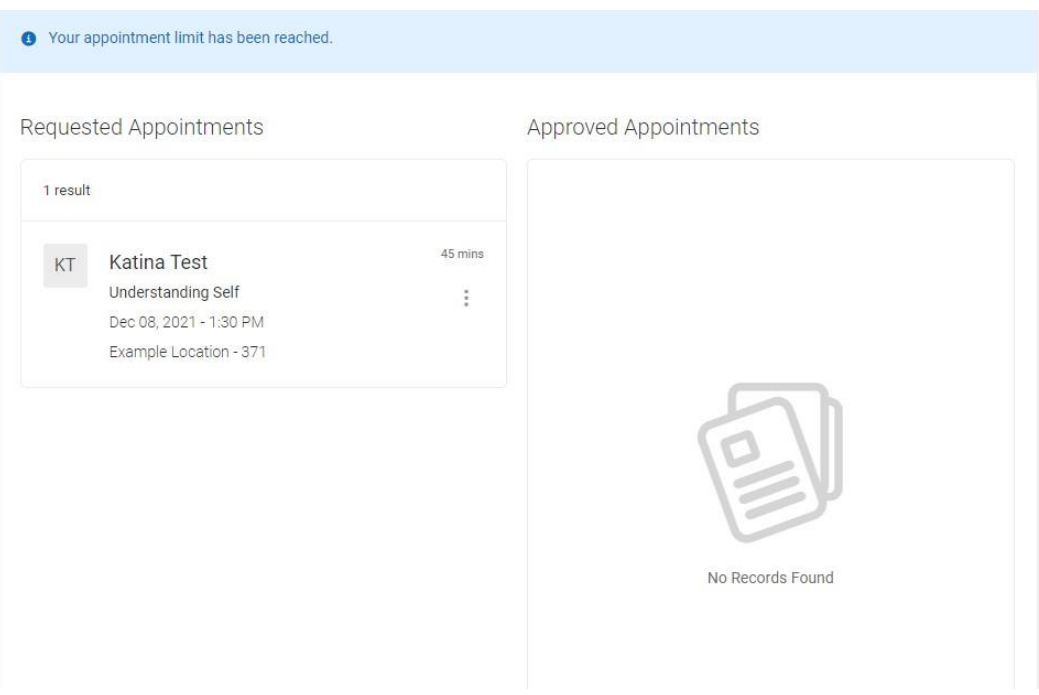

- 17. A member of the Career Counseling team will respond to your appointmentrequest within three business days (Monday – Friday.)
- 18. You will receive an email to your NOVA student email account at least 24 hours in advance of your appointment. Please review all instructions in the email.

### **CANCELING**

#### **To cancel your appointment, follow these steps:**

1. Click the three-dot tab on the top left corner of your appointment.

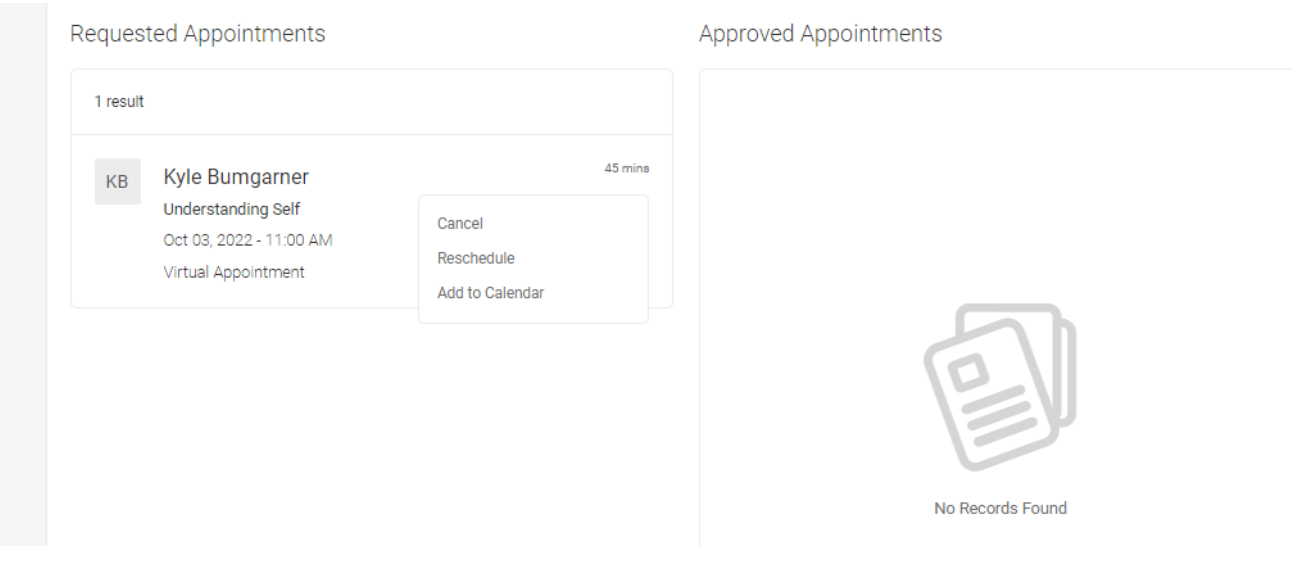

2. Click "Cancel".

#### 3. Choose a reason for your cancellation.

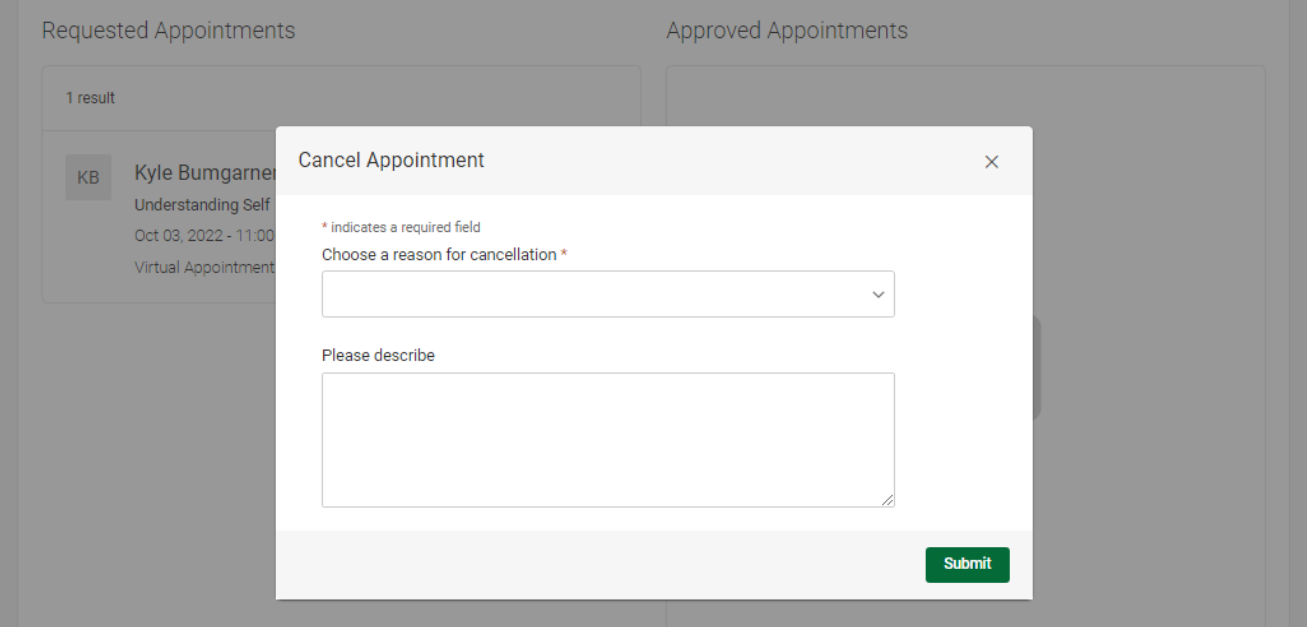

4. Submit cancellation request.

Please note: If you must cancel less than **2 hours** before your appointment, please email [novacareerservices@nvcc.edu.](mailto:novacareerservices@nvcc.edu)

### **RESCHEDULING**

**To reschedule your appointment, please follow these steps:**

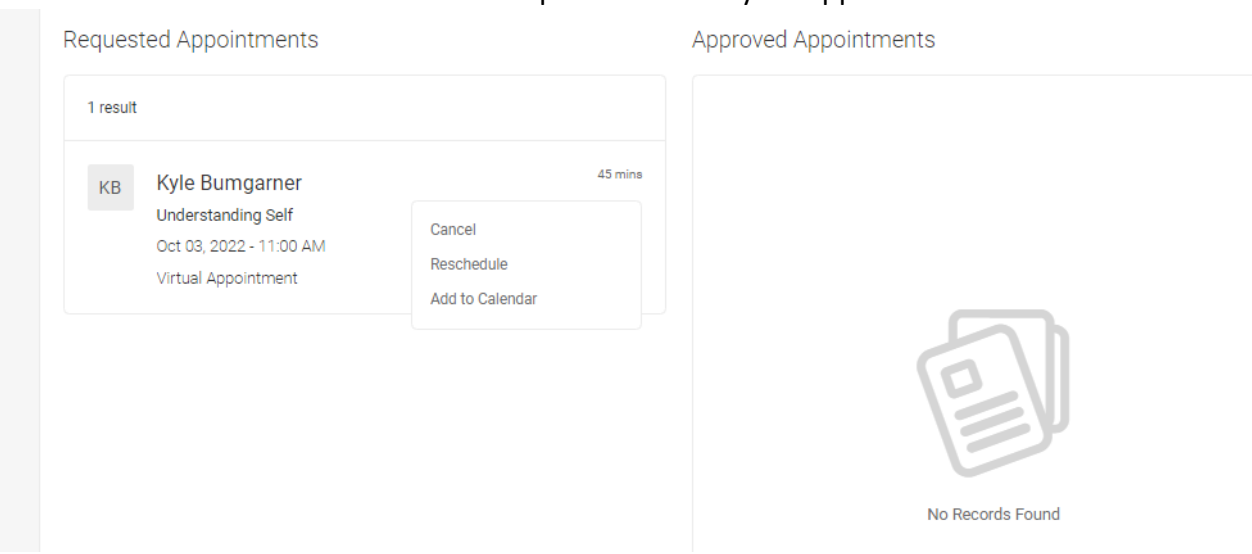

1. Click the three-dot tab on the top left corner of your appointment.

#### 2. Click **"Reschedule"**.

#### 3. Complete appointment information for new desired appointment.

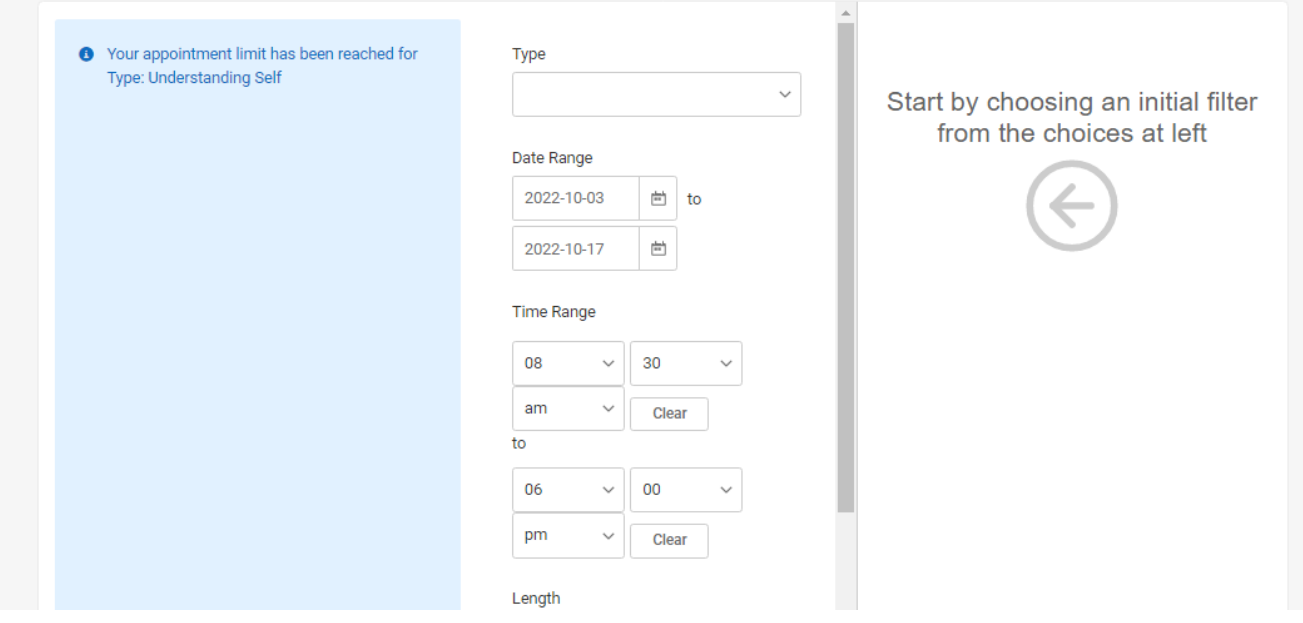

- 4. Click **"Check Availability".**
- 5. Select an appointment from the list of available appointments on the right halfof the screen.

# **Frequently Asked Questions (FAQs)**

#### **What does "Your appointment limit has been reached" mean?**

- Students are only allowed to schedule one Career Counseling appointment at a time.
- Once you've scheduled one appointment, your limit is reached until that appointment has been completed.

\*Please note - You can have multiple career counseling appointments during a semester, if needed.

#### **What is the Career Counseling cancellation Policy?**

- If you are unable to attend your scheduled meeting, please reschedule or cancel at least 48 hours before your scheduled appointment in Career Connection.
- If you must cance[l](mailto:novacareerservices@nvcc.edu) less than 48 hours before your appointment, please email [novacareerservices@nvcc.edu.](mailto:novacareerservices@nvcc.edu)

#### **What is the Career Counseling no-show policy?**

- If a student does not show up to **two** career counseling appointments without proper notice (2 hours or more), the student will be unable to schedule any additional career appointments for the remainder of the current semester.
- The student will be eligible to resume scheduling career counseling appointments the following semester.